# **RPS ACCESS Mortgage Broker User Guide**

 **Welcome to RPS ACCESS!** 

 **Your portal for all your appraisal and valuation needs.**

Our goal is to make your life easier.

RPS Real Property Solution's end-to-end offering has been designed with the help of our broker community. Executing on the input received, we have created an experience that delivers on what's critical to you. This guide will give you a visual walkthrough of the key features, functions, design changes and enhancements.

# **Table of contents**

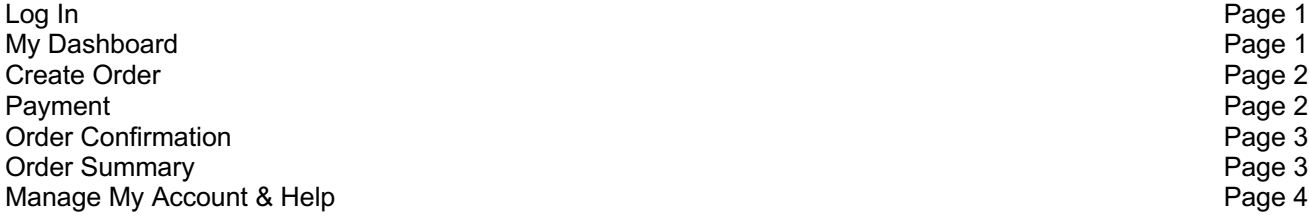

### **Share your feedback!**

At RPS, we aspire to be universally recognized as Canada's best valuation company. To achieve this, we are focused on and dedicated to being a real partner to you.

Simply put, we'd love to know how we are doing and understand what you're looking for as we plan for new features and enhancements. Share your **feedback** and we will follow-up shortly thereafter. Thank you for taking the time!

# **Log In 1** Log in<br>With one log in name

*We've made logging in easier for you. You no longer need to sign in using multiple user names and on multiple sites*.

Just type your username and password into the two field s. If you're using a private computer and wish to have the system retain your login credentials for your next visit, check the box next to 'Remember me' and log in.

**http://www.access.rpsrealsolutions.com/**

**2** My Dashboard<br>**2** Bringing you a more powerful search

*'My Dashboard' is the central hub where you can create an order, search for an order, check the status of an order and obtain relevant documents such as your order receipt.*

*We've made search even smarter, allowing you to easily and effectively find what you need right from your Dashboard.*

**Quick Search:**  Enhanced to search orders within the last 30 days not only by Order ID or lender reference #, but by property address and borrower as well.

To quickly locate an order, type in any of the above information, in the box provided. A list of matching orders will show up directly below.

**Advanced Search Filter:** Conveniently incorporated into the dashboard page allowing you to search for all orders within seconds.

The advanced search allows you to use more criteria for your search.

**Relevant Documents:** Easily access documents at your convenience —Appraisal Report, Collateral Report and Receipt (can also be accessed in the Order Summary) .

**Updates:**  To keep you informed, once you are logged in, we will provide you with updates at the top of the Dashboard screen.

# Welcome back!

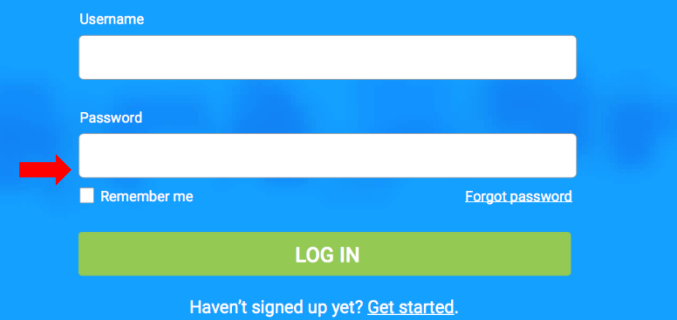

**RPS ACCESS** My Dashboard | Create Order | Lender My Account @ Help <sup>@</sup> Log Ou My Dashboard arch by Borrower, Address, RPS Order ID or Lender Reference # Filter All Orders Sort By Date ORDER ID: 3038130 **PROPERTY ADDRESS APPRAISAL TYPE UNASSIGNED** B2B - B2B Banl 12 Scotchdale Ave, Toronto ON<br>M1J2N5 Full Appraisal  $\mathbb A$ Last Modified on Mar 30, 2017 ORDER ID: 3038125 **PROPERTY ADDRESS** APPRAISAL TYPE IN PROGRESS 623 628 Fleet St, Toronto ON Amy Pickering B2B - B2B Bank Full Appraisal Last Modified on Mar 29, 2017

#### **RPS ACCESS** My Dashboard | Create Order | Lender My Account @ Help @ Log Ou My Dashboard Search by Borrower, Address, RPS Order ID or Lender Reference # Filter Completed Sort By Date T Advanced Filter  $_{\small \vee}$ ORDER ID: 3035202 **APPRAISAL TYPE** PROPERTY ADDRESS **BOBBOWED** LENDER COMPLETE 234 Ash St. Port Colborne ON PARADIGM - Paradigm Full Appraisal Carolyn Barratt Last Modified on Feb 17, 2017 Appraisal Report **A** Collateral Report **A** Receipt **LENDER** ORDER ID: 3035258 **PROPERTY ADDRESS APPRAISAL TYPE** COMPLETE TD - TD Canada Trust Full Appraisal 11. Toronto ON fdfdf Last Modified on Jan 30, 2017 ORDER ID: 3034502 **PROPERTY ADDRESS** APPRAISAL TYPE LENDER **COMPLETE** TD - TD Canada Trust | Drive By 678 KENNEDY RD, Toronto ON<br>M1K2B5 asasasa Last Modified on Jan 26, 2017 Appraisal Report

# **Create order 3** Create order<br>Simplified order creation

*We have simplified the ordering process. Submit your order in just three easy steps and with significantly less fields to complete .*

*Step 1 of 3: Begin with property details. The first step relates to the property.* 

**Intuitive Address Information**: The address information auto completes when it has been found and validated. In the event that your address is not validated, you will be prompted to select 'Address not listed' to continue with your current address.

*Step 2 of 3: Move on to mortgage information . The second step relates to the mortgage.*

**Private Lender Citation:** To avoid confusion and to increase efficiencies, we've included a citation as a reminder to ensure that your Private Lender accepts Industry Standards before proceeding.

*Step 3 of 3: Tell us about the appraisal request. The third step relates to the appraisal.*

**Additional Property Information:** Share any helpful information about the property so we can ensure that the order doesn't stall and is placed with the right appraiser. Guiding examples have been incorporated in the textbox, including commercia l property information or best available time to contact the parties involved.

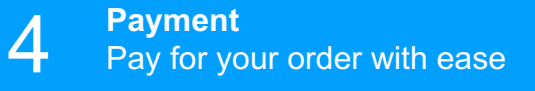

In the Payment step of the ordering process, you will be asked to review the service details. There are two option s for coordinating credit card payment :

- 1. If you want to pay or you have your client's credit card number and they have authorized you to pay for the appraisal on their behalf, or
- 2. If you want the client to pay and don't have his/her credit card details, you can send an email to them through the system with instructions on how to make the credit card payment themselves.

\* **No hidden fees or surprises:** fees are fixed in most areas and in those where they aren't, we get a quote before doing anything and aim to stick to it .

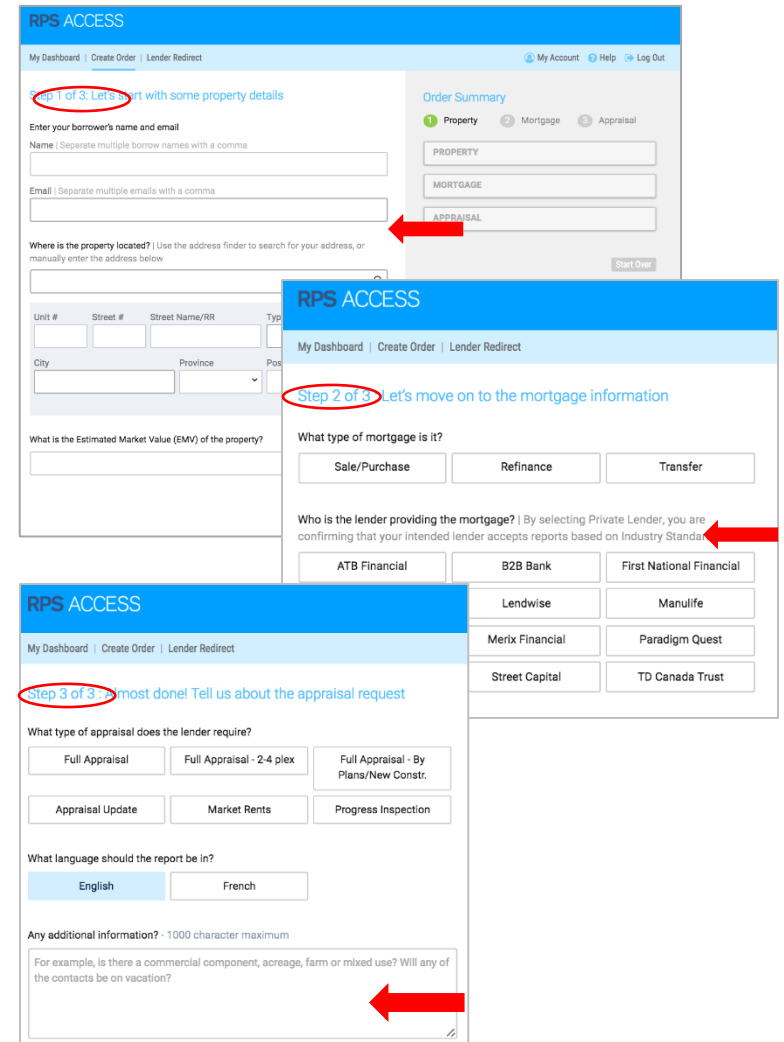

# **RPS ACCESS**

My Dashboard | Create Order | Lender Redirect

#### **Payment Summary**

#### Service(s)

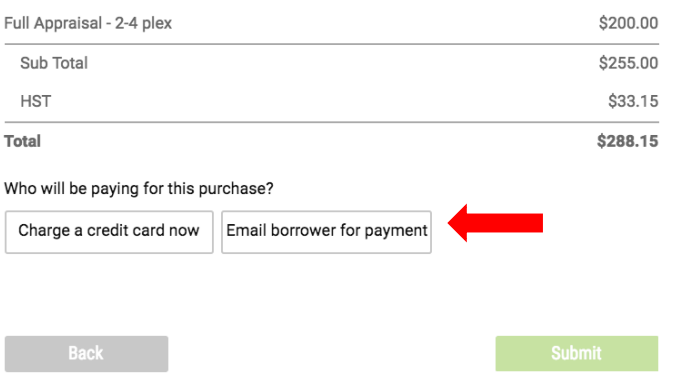

# **Order Confirmation 5** Order Confirmation<br>
Expediting your ordering process

*Now that your order has been confirmed (not yet assigned though!) and you have received your Order ID, continue to drive the process by providing additional information. This equips our team with the necessary information needed to move your order forward as quickly as possible.*

**Attachments**: Upload additional files to help expedite the process and prevent price readjustments. Example appraisal documents are listed for your guidance. They include: Purchase and Sale Agreements, Plans and Specifications, Remediation and Tax Assessments.

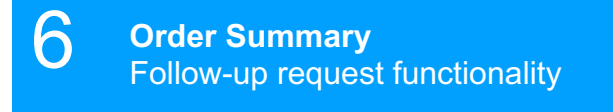

*The Order Summary page provides a comprehensive summary of your order details. Is there more that you need to do to your order?*

*For your convenience, you can order follow-up requests directly from the site to help our team better serve you . These include:*

- *Progress Inspections*
- *Lender Redirects*
- *Value Appeals*

#### **Lender Redirects**

You can place an order for a lender redirect from either the top navigation or from the Order Summary page.

Please review the accompanying information before placing your order. We've included instances where a Lender Redirect may not be the appropriate appraisal type.

For example: Please confirm your intended lenders Terms of Reference, and that they are willing to accept a redirect request from RPS.

## **RPS ACCESS** My Dashboard | Create Order | Lender Redirect Order Confirmation - Order ID 3038115 **Vour order has hean submitted** × Please upload any attachments that may be relevant to the appraisal below. Thank you for choosing RPS! **Appraisal Documents** Common documents helpful to the appraisal process include: · Sales and Purchase Agreement Plans and Specifications • Other relevant documents (i.e. Tax Assessment, Remediation, etc.) Choose File No file chosen Description | Maximum file size 4MB **Upload File**

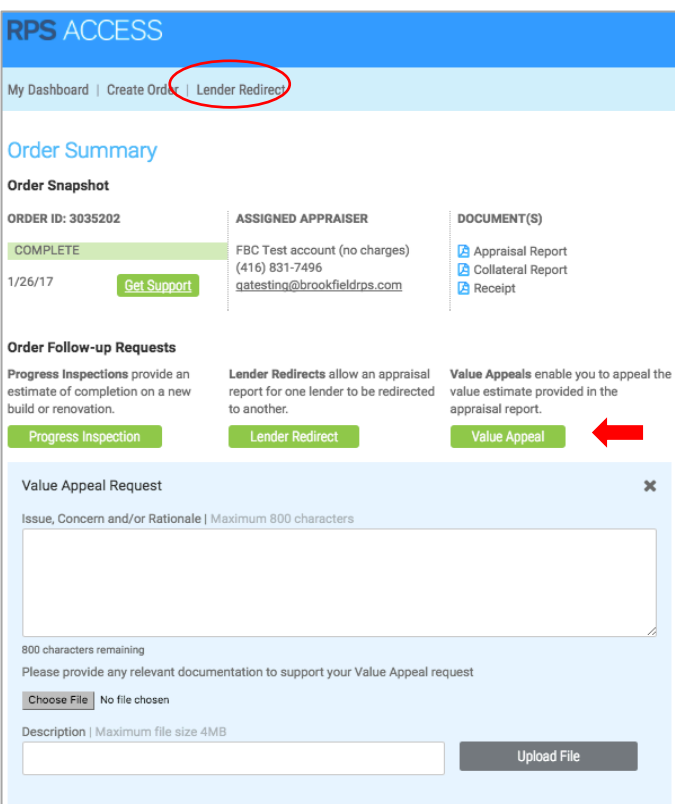

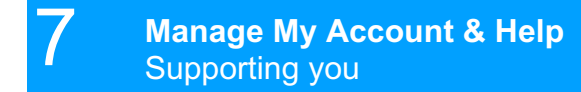

### **Update My Profile**

Update your profile, preferences and/or reset your password. Note: Your username cannot change.

#### **Help**

To access any support materials for RPS ACCESS, you can click on Help in the header. Here you will find the user guide, promotional video as well as any other support items that become available.

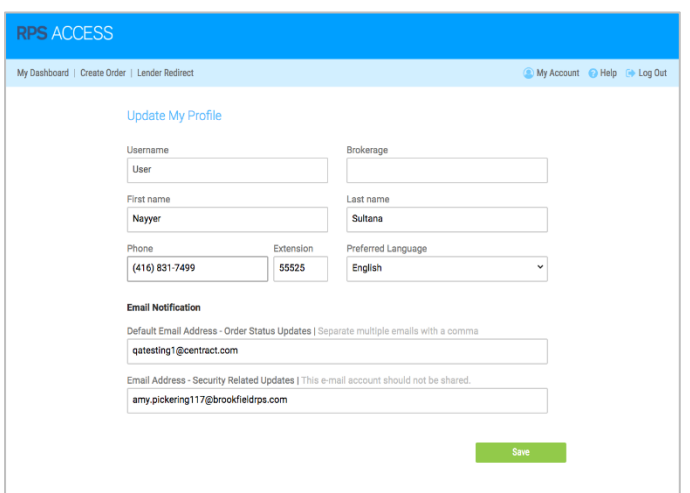

# **THANK YOU**

*If you have any questions, please contact:*

**Gita Cartwright** Senior Manager, Broker Solutions gita.cartwright@rpsrealsolutions.com 647.521.9345